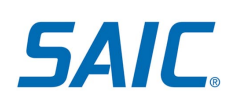

# MFA: Activate Account & Enroll in MFA (Non-Employees)

## **Contents**

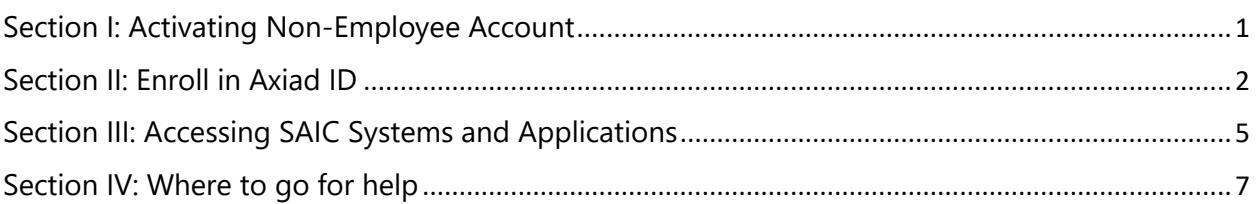

# <span id="page-0-0"></span>**Section I: Activating Non-Employee Account**

- 1. Check your email, you will receive two emails.
	- a. First email will be with your User ID
	- b. Second with your temporary password
- 2. Enter your user ID and your temporary password.

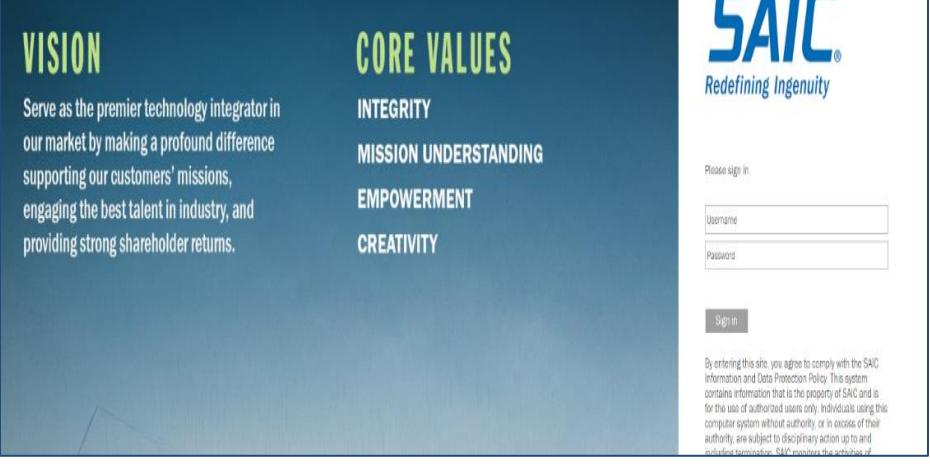

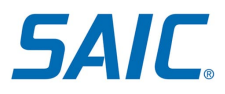

3. Once you have logged in, you will be prompted to change your temporary password.

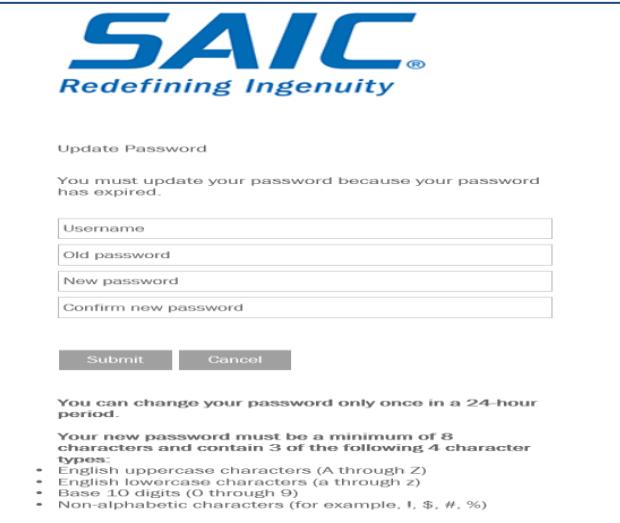

4. After you have set your new password, you can now move on to Section II: Enroll in Axiad ID.

## <span id="page-1-0"></span>**[Section II: Enroll in](#page-4-0) Axiad ID**

Before you can enroll the **Axiad ID** app and select your PIN, you have to download the **Axiad ID**  app to your Android or iOS mobile device/phone. ID Wallet is compatible with iOS 11 and greater and Android 7.0 and greater operating systems. Please make sure your device battery has at least a fifty percent charge to deter any interruption to downloading/installation. Note that you will also need your computer to complete Axiad ID enrollment.

Note: **Axiad ID** does not encrypt emails and/or sign documents. **If you have a token to encrypt emails – please keep that token** for encryption; however you will still need to download and enroll the **Axiad ID** app for MFA purposes.

#### **--On Your Mobile Device--**

- 5. Have your app store password ready. You may be asked for it.
- 6. Navigate to the App Store or Google Play Store.
- 7. Search for **Axiad ID**, shown in the following figure:

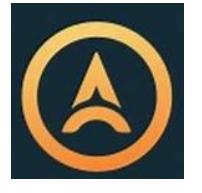

8. Download the app like any other free app you download.

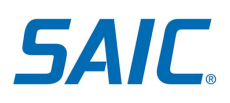

Have **both** your computer and your mobile device handy. The process may take approximately 5 minutes.

### **--On Your Computer--**

- 1. Navigate to [https://otp-user.saic.com.](https://otp-user.saic.com/)
- 2. Enter your **SAIC-CORP username** on the first line.
- 3. On the second line enter your SAIC password.

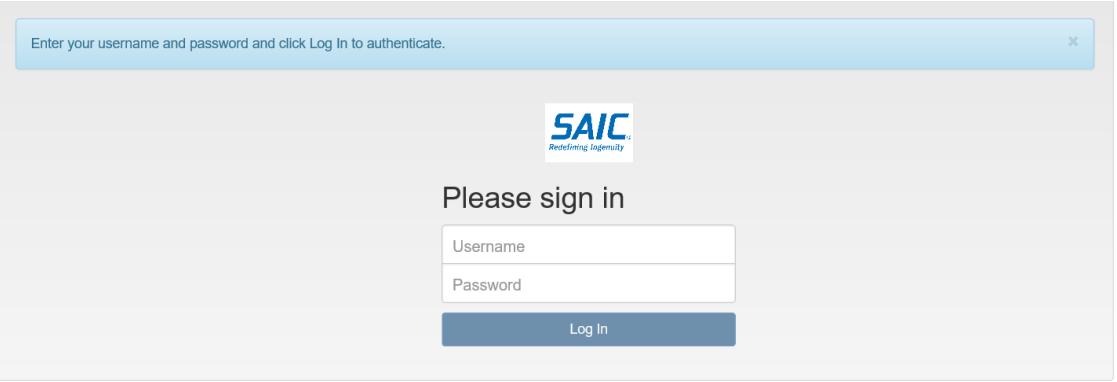

- 4. Once logged in, select **Enroll Token** on the left side of screen
- 5. Select and enter a **PIN** that is 6 8 numerical digits and reconfirm it. Select a PIN **you will remember**. You may need it again when using the app for MFA, or if you need to add another device.

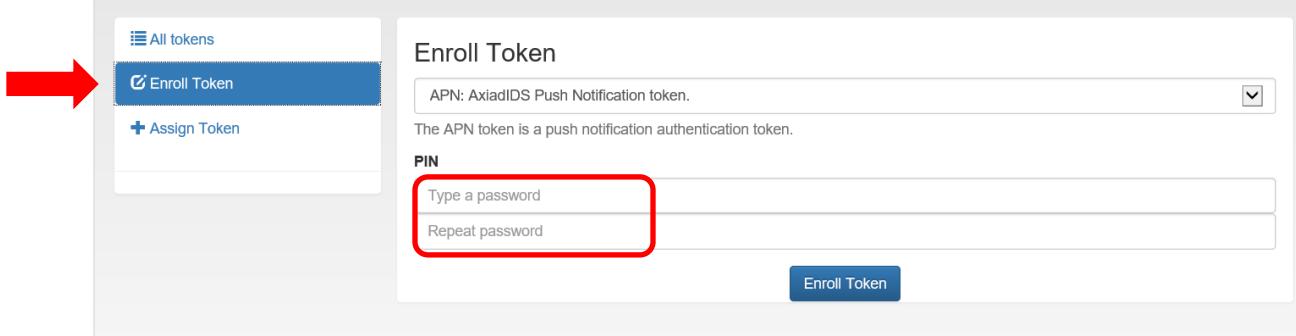

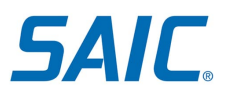

6. Select **Enroll Token** at the bottom of your computer screen.

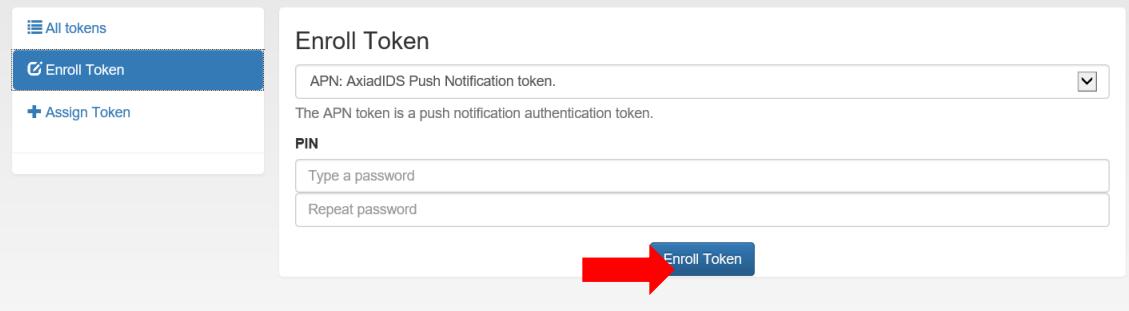

7. A QR code will appear on your computer screen. You will need to scan it with your mobile device. *(Do NOT use the QR code shown below for demonstration purposes only.)*

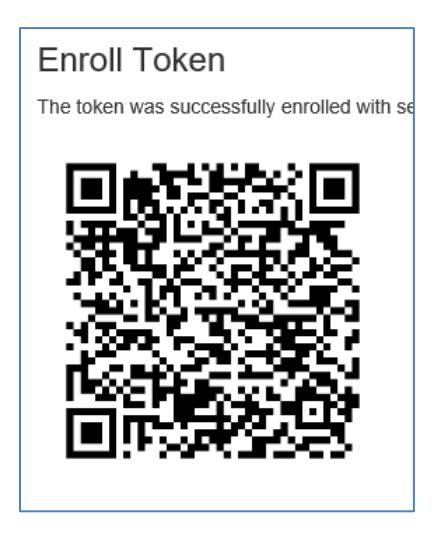

## **--On Your Mobile Device—**

8. Open the **Axiad ID** app, **holding your device directly in front of the QR code** on your computer screen so you can take a picture of it.

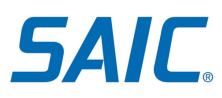

9. Tap **Scan** to take a picture of the QR code.

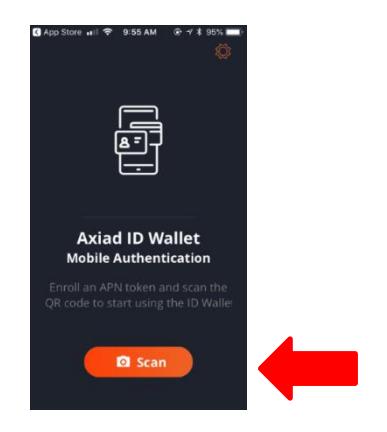

10. The app will display **your name** under the SAIC logo. Congratulations enrollment is complete!

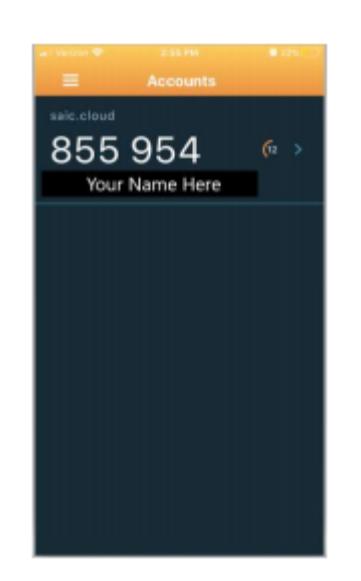

## <span id="page-4-0"></span>**Section III: Accessing SAIC Systems and Applications**

1. Navigate to the web address or system you need to access. Sign in by entering your SAIC Username and select **Next**. **NOTE:** If you have an SAIC email address, use your SAIC email address as your username. If you do not have an SAIC email address, use your SAIC username.

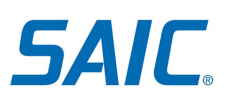

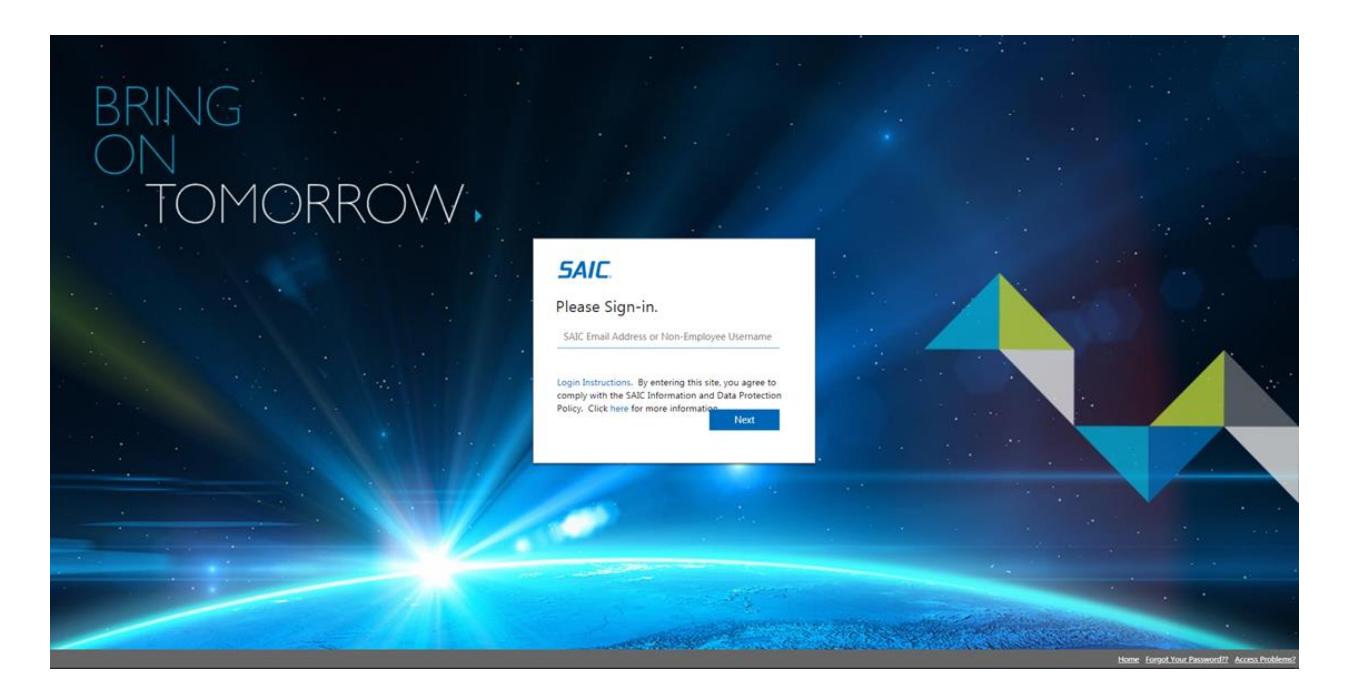

2. Enter your Pin number for MFA and select "**Submit**" **NOTE**: if you forgot or do not know your PIN Number for MFA, please contact the Partner line at 844-788-2121 for assistance.

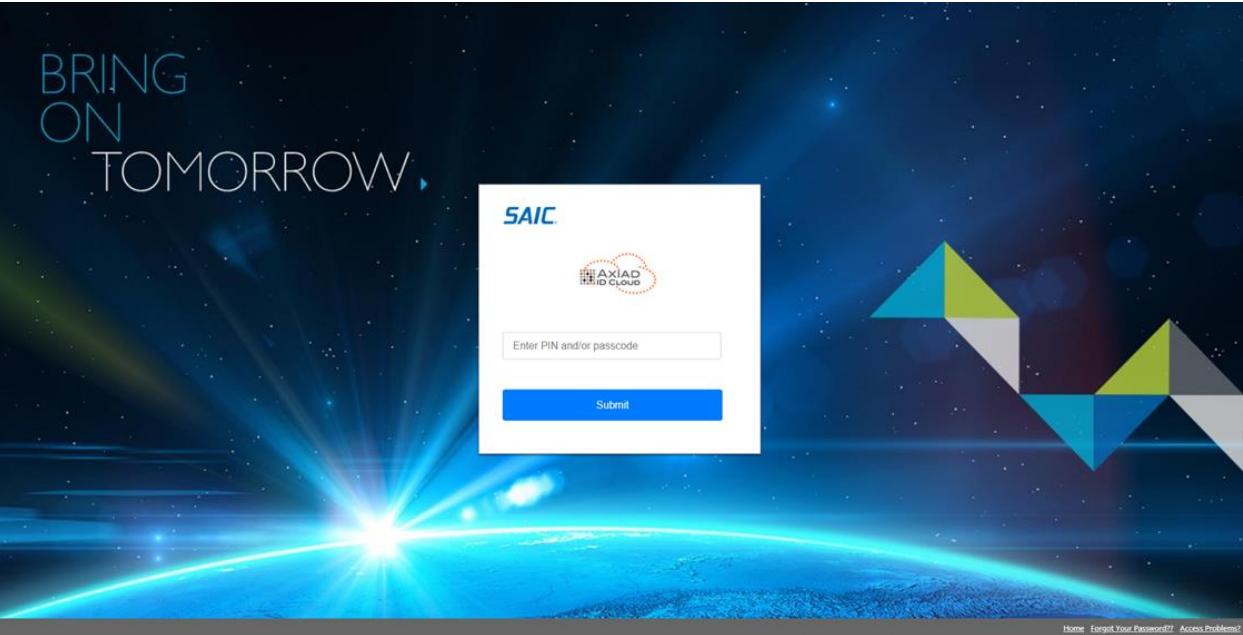

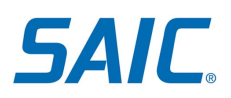

3. On your phone, you should receive a push notification for your AXIAD ID app. Open the app.

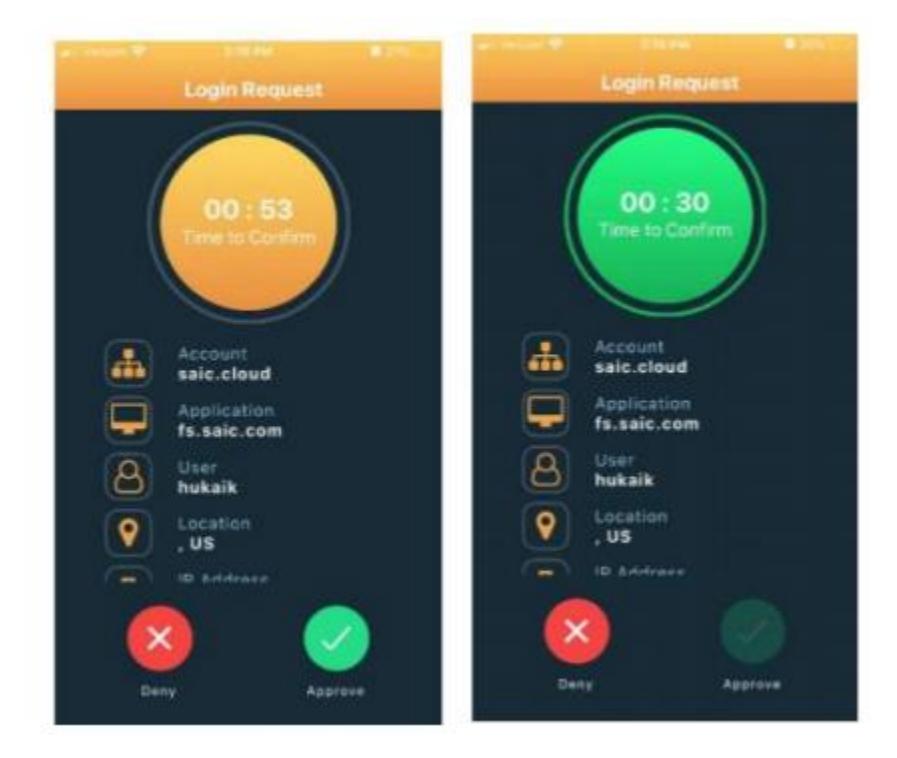

4. Press and hold down the green approve button until the circle turns green.

5. The site/system you are tring to access should load successfully.

**Note:** If you are a PNE account holder, the first time you attempt to login, you will be given the opportunity to update all of your challenge questions. The three challenge questions will be used as part of the identification process should ou ever need to call the Partner Line.

## <span id="page-6-0"></span>**Section IV: Where to go for help**

For assistance please contact the SAIC Partner Service Desk at 1-844-788-2121.